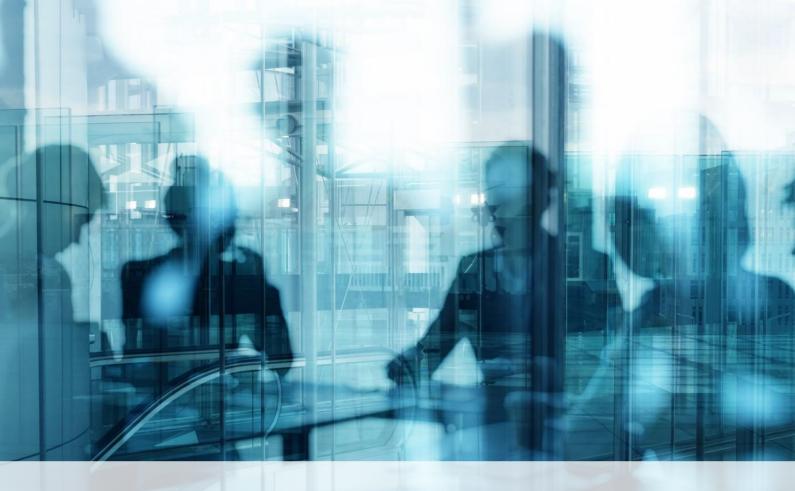

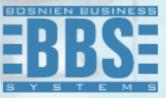

**Microsoft Dynamics 365 Business Central** 

**User Manual for Localization for Bosnia and Herzegovina market** 

# 1. Content

| 1.    | Content                                                                           | 2  |  |  |  |  |
|-------|-----------------------------------------------------------------------------------|----|--|--|--|--|
| 2.    | Basic VAT Setup                                                                   | 4  |  |  |  |  |
| 2.1.  | VAT Business Posting Groups                                                       | 4  |  |  |  |  |
| 2.2.  | VAT product posting groups                                                        | 4  |  |  |  |  |
| 2.3.  |                                                                                   |    |  |  |  |  |
| 2.4.  | E-book VAT printing setup                                                         | 7  |  |  |  |  |
| 2.4.  | 1. Setup and Print Sale VAT E-Book/Purchase VAT E-Book                            | 7  |  |  |  |  |
| 2.5.  | Retrograde VAT                                                                    | 9  |  |  |  |  |
| 2.6.  | Postponed VAT                                                                     | 9  |  |  |  |  |
| 2.7.  | VAT Settlement preview                                                            | 10 |  |  |  |  |
| 3.    | Fiscalization                                                                     | 11 |  |  |  |  |
| 3.1.  | Fiscal Printer Setup                                                              | 11 |  |  |  |  |
| 3.2.  | Additional fiscal functions                                                       | 13 |  |  |  |  |
| 3.3.  | Printing fiscal/return fiscal invoice                                             | 14 |  |  |  |  |
| 3.3.  | 1. Introduction                                                                   | 14 |  |  |  |  |
| 3.3.2 | 2. Printing a fiscal invoice                                                      | 14 |  |  |  |  |
| 3.3.3 | 3. Printing of the advertised fiscal account                                      | 15 |  |  |  |  |
| 4.    | Wholesale                                                                         | 16 |  |  |  |  |
| 4.1.  | Notes                                                                             | 16 |  |  |  |  |
| 4.1.  | 1. Prerequisite                                                                   | 16 |  |  |  |  |
| 4.1.2 | 2. Download item prices                                                           | 16 |  |  |  |  |
| 4.1.3 | 3. Show error option                                                              | 16 |  |  |  |  |
| 4.1.4 | 4. Printing Current Values                                                        | 16 |  |  |  |  |
| 4.2.  | Defining price lists on the location                                              | 16 |  |  |  |  |
| 4.3.  | Printing Inventory Sales Valuation WHLS                                           | 17 |  |  |  |  |
| 4.4.  | Printing Purchase WHLS Calculation                                                | 18 |  |  |  |  |
| 4.5.  | Printing Wholesales Transfer Cost Calculation                                     | 18 |  |  |  |  |
| 4.6.  | Printing Price Leveling                                                           |    |  |  |  |  |
| 4.7.  | Printing Wholesale Trade Book                                                     | 19 |  |  |  |  |
| 5.    | Reports                                                                           | 21 |  |  |  |  |
| 5.1.  | Purchase Cost Calculation                                                         | 21 |  |  |  |  |
| 5.2.  | . Bank Account register2                                                          |    |  |  |  |  |
| 5.3.  | Cash resgister2                                                                   |    |  |  |  |  |
| 5.4.  | Other reports2                                                                    |    |  |  |  |  |
| 6.    | Additional features                                                               | 24 |  |  |  |  |
| 6.1.  | E-banking Statement Import for two formats usually used in local market e-banking | 24 |  |  |  |  |

6.2. Other......24

#### 2. Basic VAT Setup

The basic VAT setup in Business Central are:

- VAT Business Posting Groups
- VAT Product Posting Groups
- VAT Posting Setup
- VAT Sales Book Printing Setup
- VAT Purchase Book Printing Setup
- VAT Settlement

In this instruction, we will focus on the use of VAT product and business posting groups and related VAT posting setup as well as their uses on purchase/sale invoices.

# 2.1. VAT Business Posting Groups

In deciding what VAT Business Posting Group is and what VAT Product Posting Group can be followed by the logic of the relationship "WHO": "WHAT". "WHO" refer to the buyer, supplier (is it domestic, ino, related company, etc.).

Therefore, the VAT Business Posting Group is set up on the customer, vendor, etc.

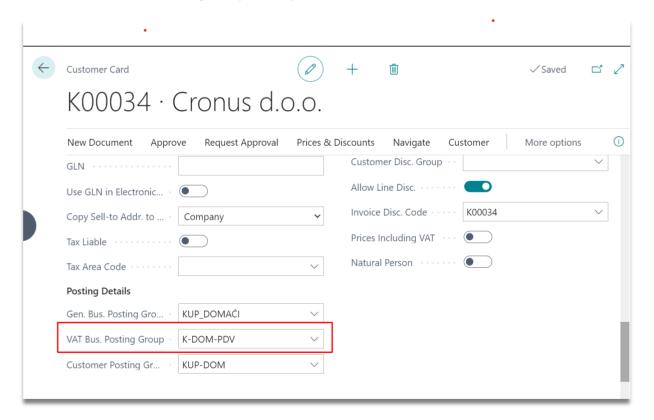

# 2.2. VAT product posting groups

In the distinction "WHO": "WHAT" in VAT setups in BUSINESS CENTRAL, "WHAT" refers to the subject matter of purchase/sale (e.g. goods, services, resources, etc.)

Therefore, VAT Product Posting Group is set up on the items, resources, etc.

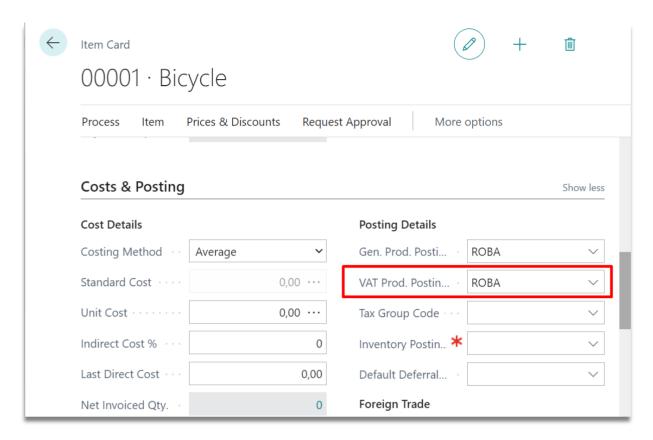

2.3. VAT Posting Setup

The combination of "WHO" and "WHAT" i.e. VAT Business Posting Groups and VAT Product Posting Groups is used to set up a VAT posting scheme i.e. VAT posting setup

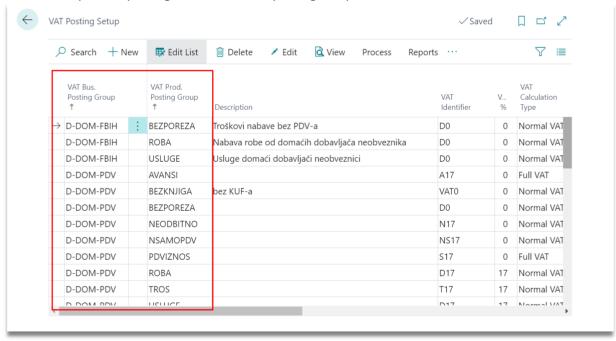

If we want to edit a specific combination of VAT Business Posting Group and VAT Product Posting Groups, we set the cursor to the line you want and click on the office in the Home tab. A new window opens with the following settings.

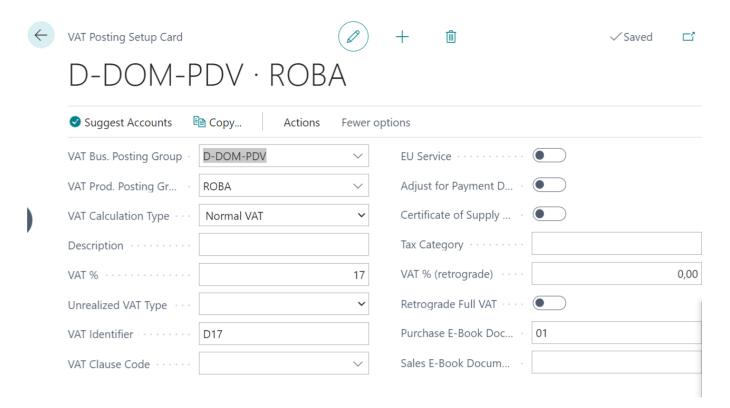

The following settings can be done in general:

- VAT calculation type –Normal VAT, Reverse Charge VAT, Full VAT, Sales Tax
- % VAT
- Unrealized VAT Type
- VAT Identifier VAT Identifier merges entries at the document posting level (e.g. 3 different identifiers at the level of one invoice will result in 3 G/L entries)
- VAT Clause Code
- EU service
- % VAT (retrograde)
- Retrograde Full VAT
- Purchase E-Book Document Type (01..05)

Document type - can have values from 01 to 05 (must be leading zero)

- $\sqrt{01}$  Invoices for goods and services from the country
- √ 02 Invoice for own consumption (Off-business purposes)
- √ 03 Invoice- advance (Give advance)
- √ 04 JCI (Import)
- √ 05 Other (Invoices for services received from abroad, etc.)
- Sales E-Book Document Type (01..05)

Document type - may have values from 01 to 05 (must be leading zero):

- √ 01 Output invoice for goods and services from the country
- √ 02 Output invoice for own consumption (Off-business purposes)
- √ 03 Output Invoice Advance (Inbox Received)
- √ 04 JCI (Export)
- $\checkmark$  05 Other (Invoices for services performed to a foreign person, etc.)

Sales and Purchases tabs set up G/L account for the set VAT type.

# 

2.4. E-book VAT printing setup

Below will describe how you can set up a VAT e-book printout.

# 2.4.1. Setup and Print Sale VAT E-Book/Purchase VAT E-Book

For each combination of VAT posting groups related to sales/purchases, settings must be created to print the Sale VAT E-Book/Purchase VAT E-Book.

When you select a VAT Posting Setup one combination for sale you go to Reports>Sales VAT Book Setup

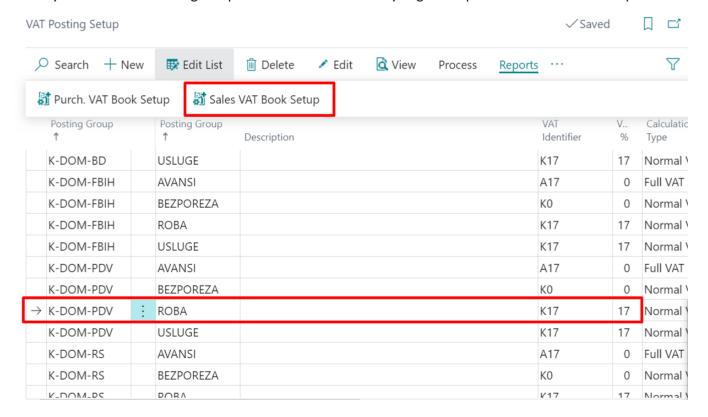

(the same goes for Purchase, you just select Reports "Purch. VAT Book Setup").

The page "VAT Sales Book Setup" opens, and you enter all columns that must appear in the VAT E-Book Sale for this posting combination, for example.

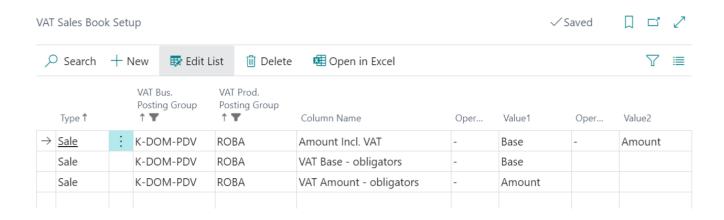

Amount Inc. VAT, VAT Base – obligator and VAT Amount – obligator... In the Operator fields, an operation character is entered for the amounts from the Value field... Since sales in VAT Entries are already in minus, you need to enter "-" in the operator field, in order to get positive amounts on the printout.

(the same applies to Purchase only operator "+")

"Base" refers to the VAT base and "Amount" to the Amount of VAT.

Once we set this printout, each subsequent posting with this combination of posting groups will appear in the VAT E-Book Sale printout, such as a book.

In case you forgot to set up a printout for one of the combinations or set it wrong, you can add/correct the same and then update VAT Entries (for this combination), if the printin Sale VAT E-book is corrected.

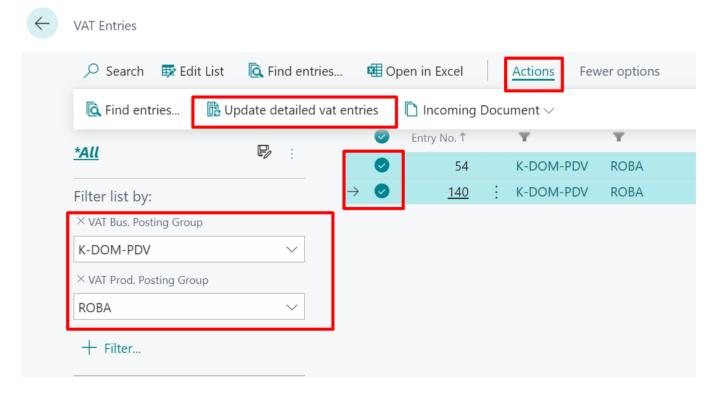

You print the VAT E-Book sale by finding the Sale VAT E-book report through the search engine and setting the appropriate filters for the period, for example.

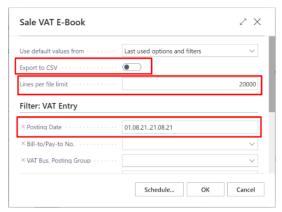

Posting Date - period filter

Export to CSV – a CSV file is created that is ready to submit accounting records electronically.

Lines per file limt – is the number of lines that will be printed in one CSV file (due to the technical limitation of the tax administration application), if you have more than 2000 lines for a certain period, multiple csv files will be created.

(The same applies to purchase is only the "Purchase VAT E-Book" report)

File can also be exported to excel file for internal control purposes....:

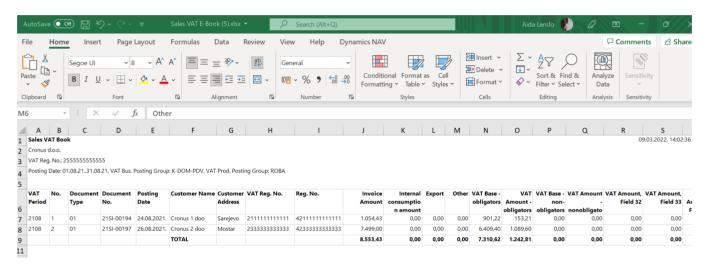

# 2.5. Retrograde VAT

The retrograde base and VAT amount are used in KUF/KIF when calculating non-deduction VAT and the VAT base posted as Full VAT. In addition, a retrograde amount option is added to the form VAT printing.

For retrograde VAT, you must also set up "VAT Sales Book Boot" and "VAT Purch. Book Setup" for the correct printing of E-Books.

# 2.6. Postponed VAT

Post VAT entries with a different date from the document posting date. Postponed VAT function is used to post late VAT that cannot be actualized in the tax period by posting date but by another date. Posting is done through an unrealized VAT mechanism, and the execution trigger is a VAT date value that is different from the Posting Date value on documents/posting orders.

# 2.7. VAT Settlement preview

VAT Settlement can be set up so that you have preview of the amount to prepare the VAT application:

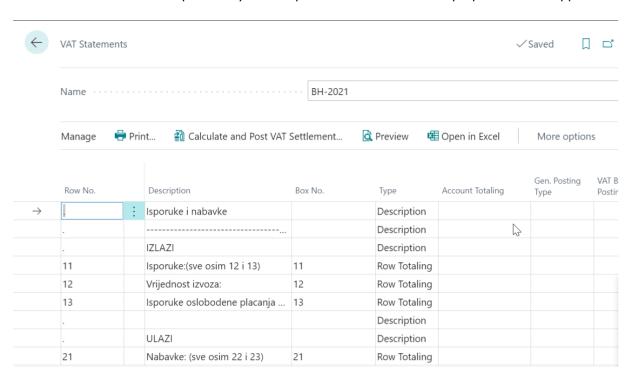

#### 3. Fiscalization

Localization for Bosnia and Herzegovina market for Dynamics 365 Business Centra includes integration with the following fiscal devices:

Tremol (XML file), Tring (XML file), Tring (HTTP) and Config (txt file).

Integration includes printing a fiscal invoice from a posted sales invoice, printing a return fiscal invoice from a posted sales credit memo, printing duplicates (if the fiscal device driver supports it), a status cross-section (X-report), a daily report (Z-report), periodic report and an option for Cash-In and Cash-Out.

#### 3.1. Fiscal Printer Setup

The fiscal printer setup is located on the "Fiscal Printer Setup" page where they need to be filled in appropriate data such as the fiscal printer code and type and the path to which the fiscal invoice and paths from which the printer response is read. See example below:

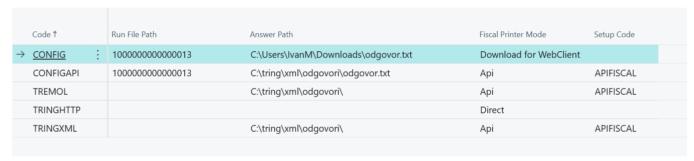

Fiscal Printer Setup | Work Date: 23.1.2025.

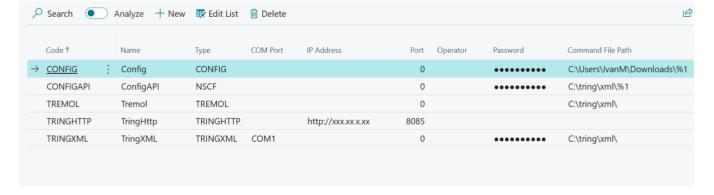

After the fiscal printer setting is done through the "Fiscal User Setup" pages, the fiscal printer user must also be set up. This is done in User Settings by joining the appropriate user printer. See example below:

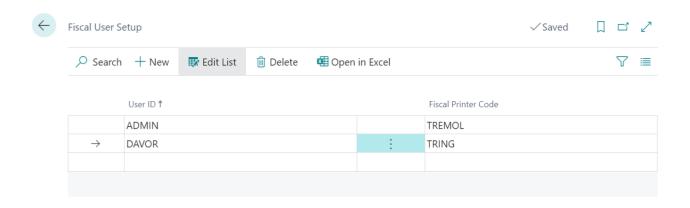

#### 3.2. Additional fiscal functions

- Daily Report/Status Cross-Section

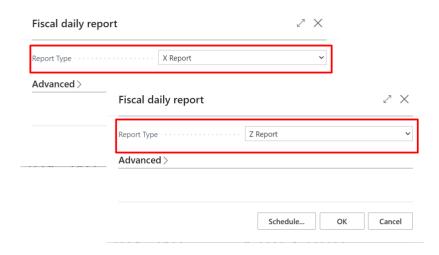

- Periodic report

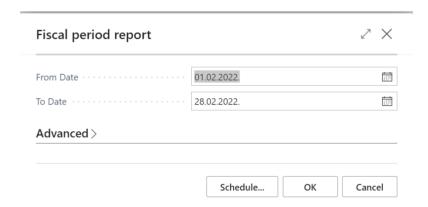

- Cash-In/Cash-Out

Field "Choose operation" determines whether Cash In or Cash Out will be done:

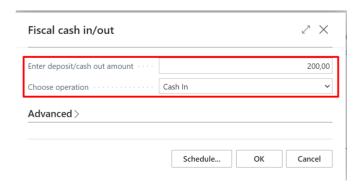

- Duplicate/copy of fiscal printout

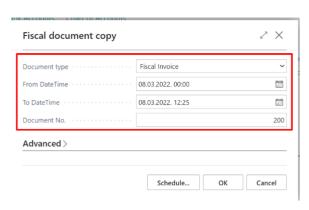

Field "Document type" determines for which report a copy will be printed (Fiscal Invoice, Return Fiscal Invoice, Daily Report....) in combination with the "Document No." field where Document No. e.g. Fiscal invoice number, etc. Some fiscal devices do not support printing by number and type, and only all copies can be printed during a period, and in this case the From DateTime and To DateTime fields are filled in".

#### 3.3. Printing fiscal/return fiscal invoice

#### 3.3.1. Introduction

In this part will be explained the printouts of individual fiscal and return fiscal invoice.

#### 3.3.2. Printing a fiscal invoice

Printing a fiscal invoice from a posted invoice is done by selecting posted invoice and then go to Process> Print fiscal Invoice. After this command is selected, a message will appear with the question "Do you want to print fiscal invoice?" If you select YES, a fiscal invoice will be printed and on the posted invoice card on the "BH Fiscalisation" need to be enter information of fiscal invoice:

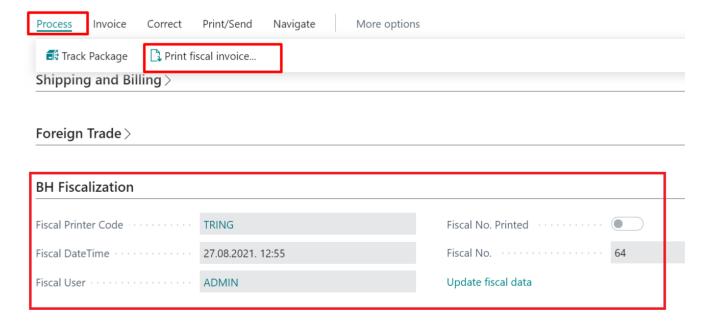

# 3.3.3. Printing of the advertised fiscal account

Printing a return fiscal invoice is made from the posted sales credit memo. It is necessary first to enter the amount that is return using function »Cash In«, and the number of fiscal invoice that is return to the "Return Fiscal No.", section "BH Fiscalisation":

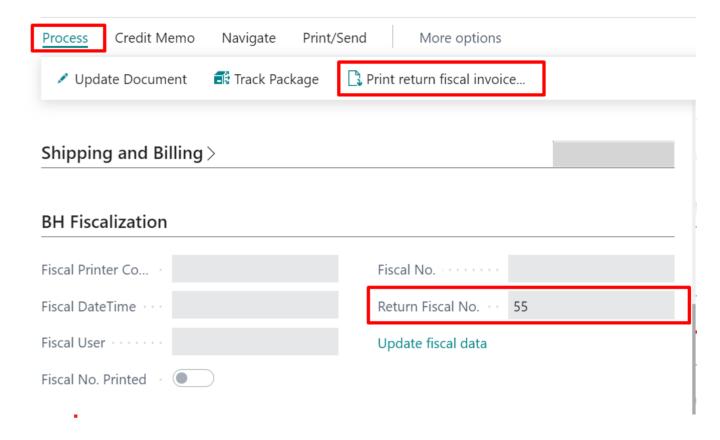

#### 4. Wholesale

#### **4.1.** Notes

# 4.1.1. Prerequisite

A prerequisite for printing reports and documents with wholesale values is a defined wholesale price list. The wholesale price list must be placed at each of the locations for which documents with wholesale values are to be printed.

# 4.1.2. Download item prices

Wholesale pricing does not depend on the functionality of the new sales pricing experience but can also be used in older versions of Business Central.

The price is taken from the Customer Price Group that is tied to the location and will be taken over according to the pricing settings. By default, Business Central selects the best price for the customer as the final price from the customer price group sections, the prices listed for All customers, or from the item card. In the new pricing experience, it is possible to adjust the calculation of prices to the needs of the user, which will affect the determination of the wholesale price as well.

#### 4.1.3. Show error option

The Show Error option that is available on the reports determines what happens if the wholesale price for the item is not found. If this option is disabled, the price is taken 0.00, and if it is enabled, the execution is interrupted and the user gets an error that the price is not defined for the item on date.

Also, if the wholesale price list is not specified at the location, the user will get an error when starting the report.

#### 4.1.4. Printing Current Values

Documents print the current accrued values for the currently defined price lists. If that prices change retroactively, it is necessary to reprint the documents because there has been cause potential change in the value of inventory. It is recommended to establish strong control of price changes in the wholesale price list in order to avoid such situations. Reported amounts are not automatically credited to the general ledger. In case it is necessary to keep stocks in the general ledger at wholesale values, it is necessary to manually post the amounts.

# 4.2. Defining price lists on the location

Type Locations in the search engine. Open the location card for which we want to set up a wholesale price list. In the Warehouse section, enter the price list code in the Wholesale price group field. Business Central allows a location to have only one active price list. Locations can have differently defined wholesale price groups. If a price group is not set up at a location, it is considered that it is not a wholesale warehouse and wholesale documents cannot be printed for that location.

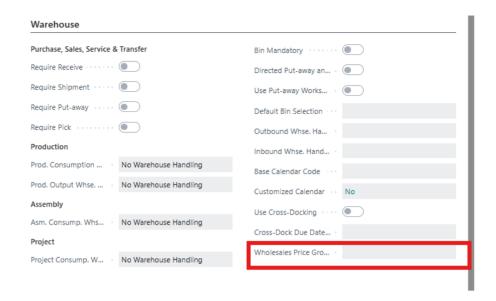

# 4.3. Printing Inventory Sales Valuation WHLS

Type "Inventory Sales Valuation WHLS" in the search engine.

The Show error option (see 2.3. Show error option).

In the location filter and date filter fields, we select the location and date for which we want to print the inventory.

The report will show the inventory status and wholesale value for each of the items that are in stock for the selected location and date. The final value of the report must match the final value of the Wholesale Trading Book report for the same location and the same end date of the period selected in the review.

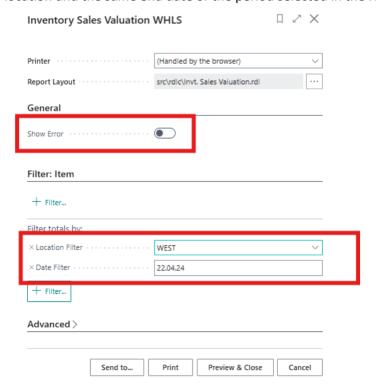

## 4.4. Printing Purchase WHLS Calculation

Open the posted purchase invoice for which we want to print the purchase wholesale calculation. From the menu, run the action Actions -> Actions -> Purchase WHLS Calculation.

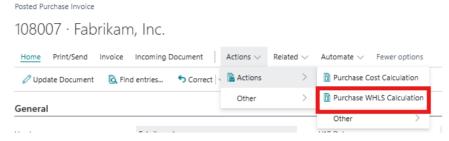

The printout will show all the lines with the purchase of goods on that document, as well as the calculation of purchase costs, dependent costs, wholesale value and margin.

# 4.5. Printing Wholesales Transfer Cost Calculation

Open the Posted Transfer Receipts card for which we want to print the wholesales transfer cost calculation.

From the Reports menu, run the Wholesale Transfer Cost Calculation.

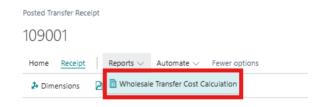

The printout will show all the lines with items on that document, as well as the calculation of purchase costs, wholesale value and margins.

# 4.6. Printing Price Leveling

Type Price leveling in the search engine.

In the location filter and date filter fields, enter the location code and the date for which we want to print the price leveling. These fields are mandatory. The report will show all price leveling of items according to the given group of customer prices on the selected date, for items with stock, and will show the difference between the difference in the wholesale value of the stock created by that leveling.

The Show error option (see 2.3. Show error option).

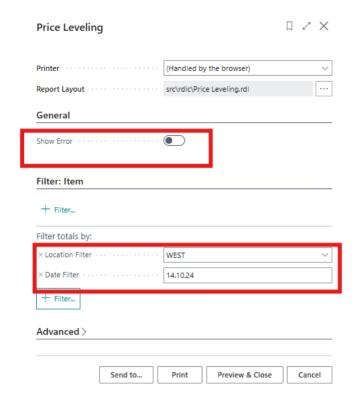

# 4.7. Printing Wholesale Trade Book

Type Wholesale Trade Book in the search engine. The document prints all incoming and outgoing good-material documents with the specified wholesale values for the selected period and the selected location. In addition, the report will include the items leveling, which represent the change in the wholesale value of stocks based on the regular change in prices in the price list, and Price leveling on the day, which represent the difference between the actual wholesale value of the stock and the selling value of the stock that is calculated on the outgoing invoice to the customer (the so-called partial leveling). The closing value of the report must match the closing value of the inventory in the Inventories at Wholesale value report, for the same location and date on the cut-off date of the period selected in the report.

If the Group Leveling option is enabled, the price leveling for the item on the date is summarized into a single line. Otherwise, the price leveling for each item is displayed individually. The default value is enabled.

The Show error option (see 2.3. Show error option).

In the Period Start field, we enter the date period for which we want to show the document. The date period can include more days. At the beginning of the report, the wholesale value of the inventory will be show as Starting Inbound.

In the location code field, select the location code for which we print the wholesale trade book.

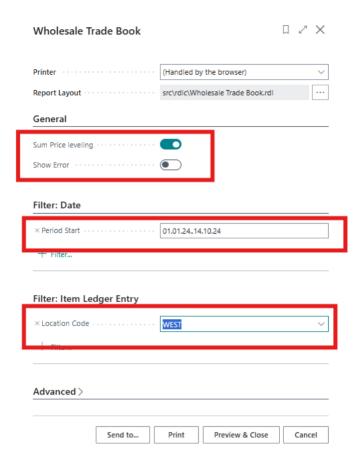

# 5.1. Purchase Cost Calculation

Purchase Cost Calculation is printed with the posting of the Purchase Invoice:

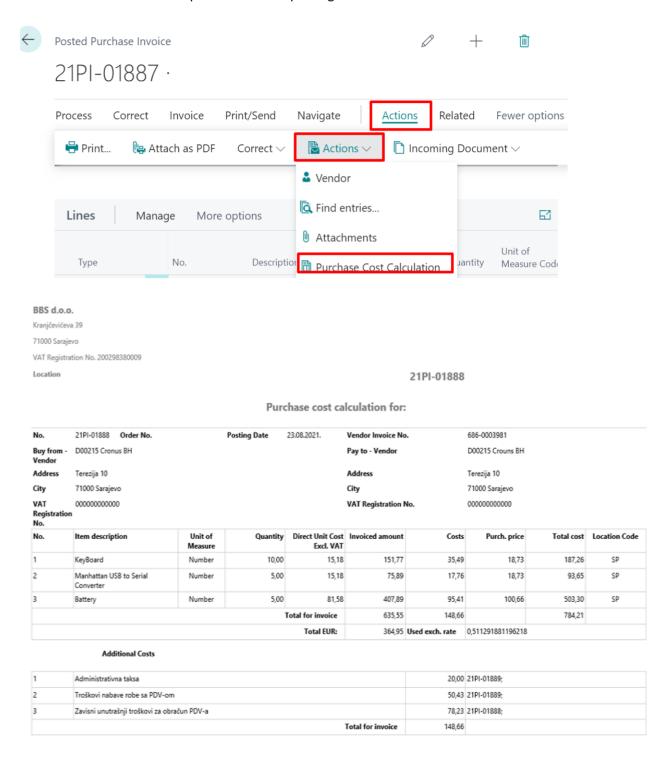

# 5.2. Bank Account register

Bank Accounts is used for treasure records and posted is done through Cash Receipt Journals. For localisation purposes, supporting reports have been prepared.

In the search field, type th **Bank Account register**. Then select the filters, the date on which you want it to be printed, or print by another filter. Then you go for a preview if you want to see what your diary looks like, or print how much you want to print.

| Bank Account Register |       |           |  |  |  |
|-----------------------|-------|-----------|--|--|--|
| Description           | км    | Entry no. |  |  |  |
| Cronus d.o.o.         | 29.20 | 31        |  |  |  |
| Total                 | 29.20 |           |  |  |  |

| Liquidator | Granted | Chasier |
|------------|---------|---------|
|            |         |         |
|            |         |         |
|            |         |         |

# 5.3. Cash resgister

in the search, type **Cash register**, a window will open, where you select the filters by which you want your account printed, and select print, or preview.

# Bank Acc. - Detail Trial Bal. Start Text 2 21/03/2021

| Line<br>No. | Document<br>No. | Description   | Posting Date             | Posting Credit | Posting Debit | Entry No. |
|-------------|-----------------|---------------|--------------------------|----------------|---------------|-----------|
| 1           | TBL-001         | Cronus d.o.o. | 21/03/21                 | 0.00           | 29.20         | 31        |
|             |                 |               | Balance                  | 0.00           | 29.20         |           |
|             |                 |               | Start Text<br>20/03/2021 | 0.00           |               |           |
|             |                 |               | Total Credit             | 0.00           |               |           |
|             |                 |               | Total Debit              | 29.20          |               |           |
|             |                 |               | Start Text<br>21/03/2021 | -29.20         | 1             |           |

# 5.4. Other reports

Some reports added debit/credit side (Consumer - Trial Balance, Vendor - Trial Balance, Trial Balance), and new/custom reports were created for the purposes of Bosnia and Herzegovina Market: Consumer Open Entries Report and Vendor Open Entries Report

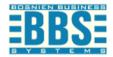

BBS d.o.o Kranjčevićeva 39

Designstudio Gmunden
Fr. Birgitte Vestphael
Seepromenade 1b

Phone No.:

VAT Registration No.: ATU89759098

Phone No.: + 387 33 563 150 VAT Registration No.: 200298380009

Bank Name: UniCredit Banka

Bank Account No.: 99-99-888

#### **OPEN ENTRIES, 01.01.24**

| Posting<br>Date | Document<br>Type     | Document No. | Description    | Due Date |     | Amount   | Remaining<br>Amount |
|-----------------|----------------------|--------------|----------------|----------|-----|----------|---------------------|
| 05.01.23        | Invoice              | 103011       | Invoice 103011 | 05.02.23 | EUR | 4.349,00 | 4.349,00            |
| 05.01.23        | Invoice              | 103012       | Invoice 103012 | 05.02.23 | EUR | 5.798,78 | 5.798,78            |
| 05.01.23        | Invoice              | 103013       | Invoice 103013 | 05.02.23 | EUR | 7.248,48 | 7.248,48            |
| 14.01.23        | Invoice              | 103017       | Order 101011   | 13.02.23 | EUR | 3.868,23 | 3.868,23            |
|                 | Designstudio Gmunden |              |                |          | EUR |          | 21.264,49           |

Report sender: We confirm:

BBS d.o.o Designstudio Gmunden

A.) We confirm

B.) We do not accept the balance in whole, partially (for the amount) for the following reasons:

#### 6. Additional features

# 6.1. E-banking Statement Import for two formats usually used in local market e-banking

Within Microsoft Dynamics 365 Business Central, there is a feature called **Payment Reconciliation Journals** that is used to manually enter statement items or import from file and for localization, we have a setup for two e-banking systems for the B&H market (HALCOM and UniCredit Zagrebačka banka).

After importing the setting for the B&H market through "Data Exchange Definitions" must be selected on the bank account card in the Bank Statement Import Format field.

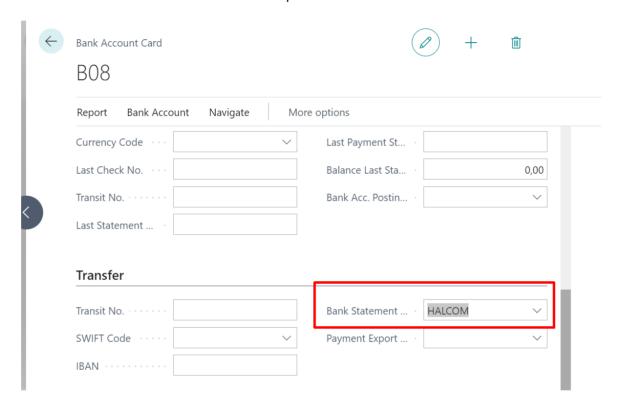

#### 6.2. Other

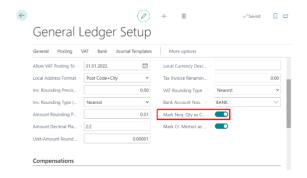

To make negative transfer orders post as a correction, a field "Mark Neg. Qty as Corr." on General Ledger Setup must be checked.

#### NOTE:

You can find the Instructions for Microsoft Dynamics 365 Business Central at the following link Welcome to Microsoft Dynamics 365 Business Central - Business Central | Microsoft Docs

Bosnien Business Systems d.o.o. Kranjčevićeva 39, 71000 Sarajevo, Bosnia and Herzegovina software@bbs.ba